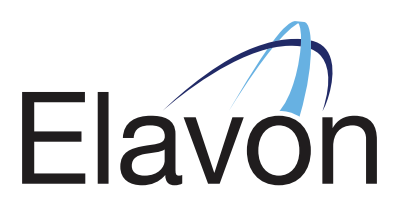

### $\overline{\phantom{a}}$   $\overline{\phantom{a}}$   $\overline{\$ NAVIGATION 2016

VERSION 1.0

IRL: +353 (0) 1 702 2000 UK: +44 (0) 20 3026 9659

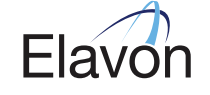

support@elavonpaymentgateway.com

# **TABLE OF CONTENTS**

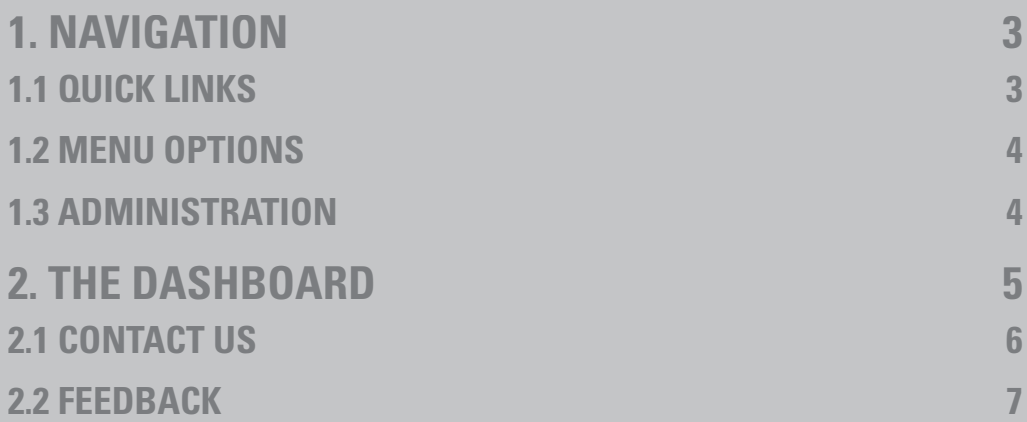

### **1. NAVIGATION**

Once logged in to the reporting tool, the navigation menu is located to the left side of the screen as below. The navigation menu displays all of the sections located within the reporting tool application.

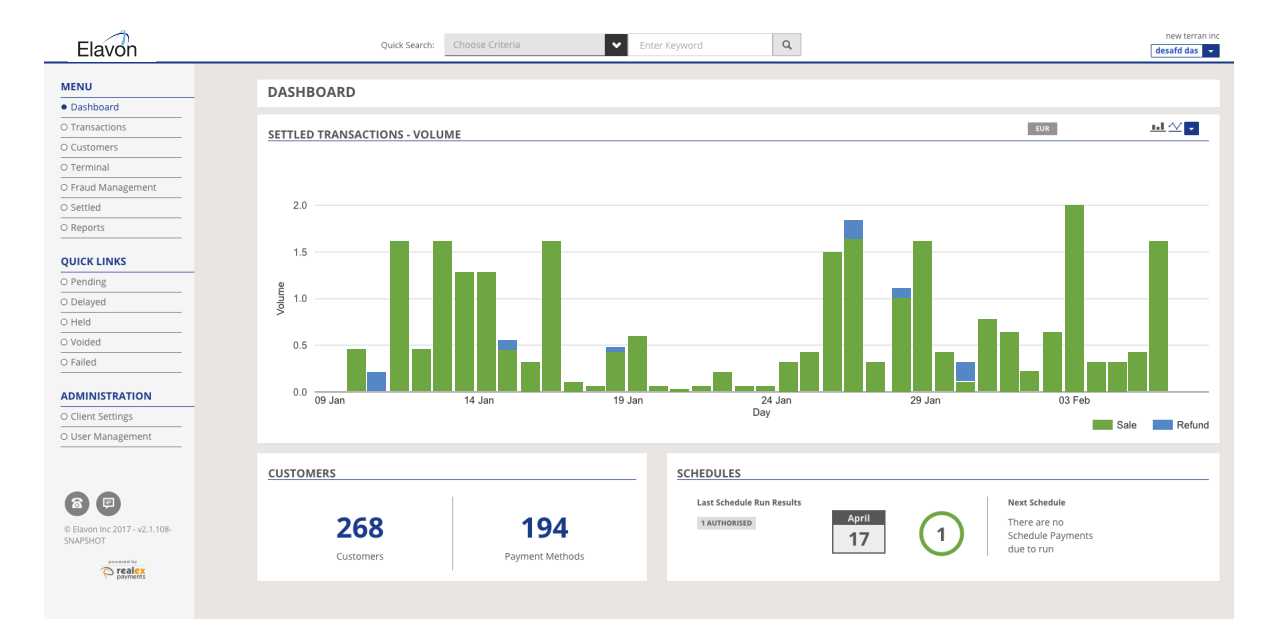

#### **1.1 QUICK LINKS**

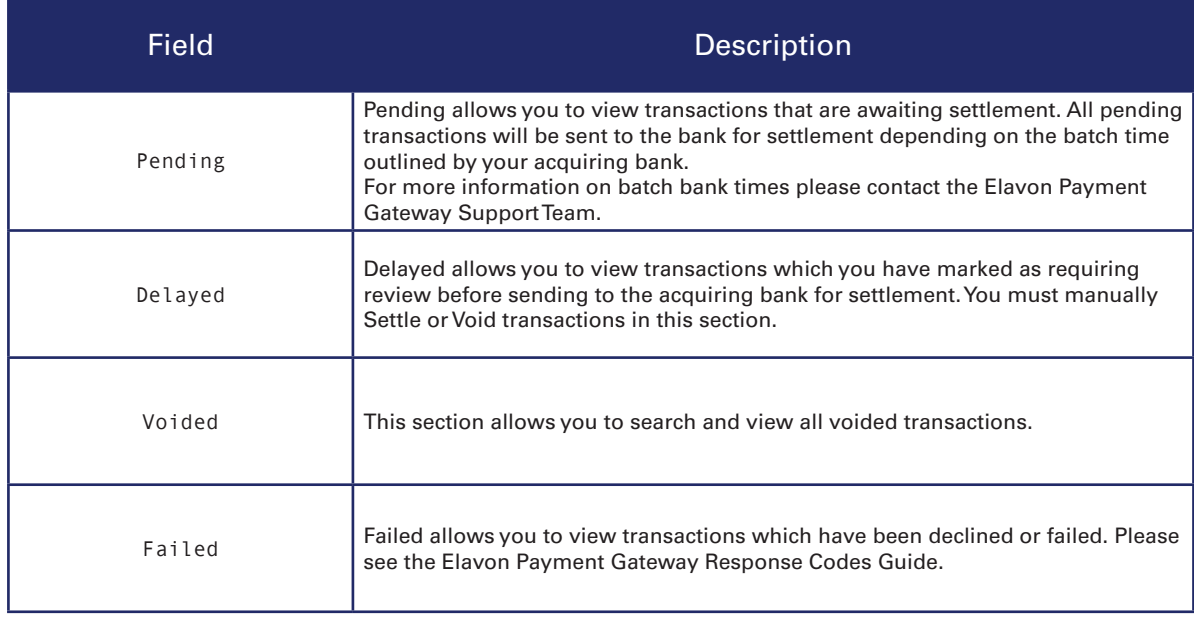

#### **1.2 MENU OPTIONS**

A further explanation of menu options can be found below:

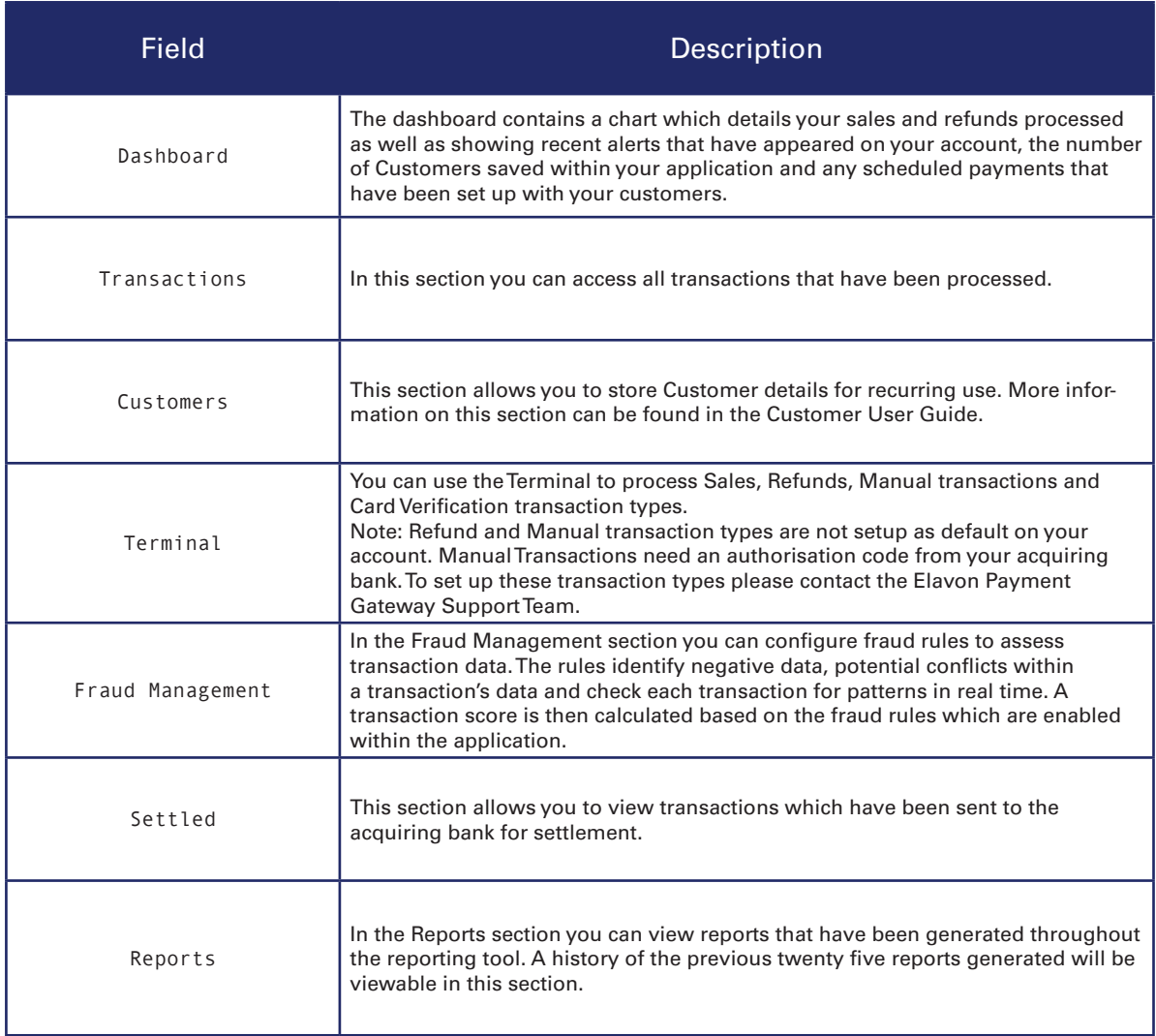

#### **1.3 ADMINISTRATION**

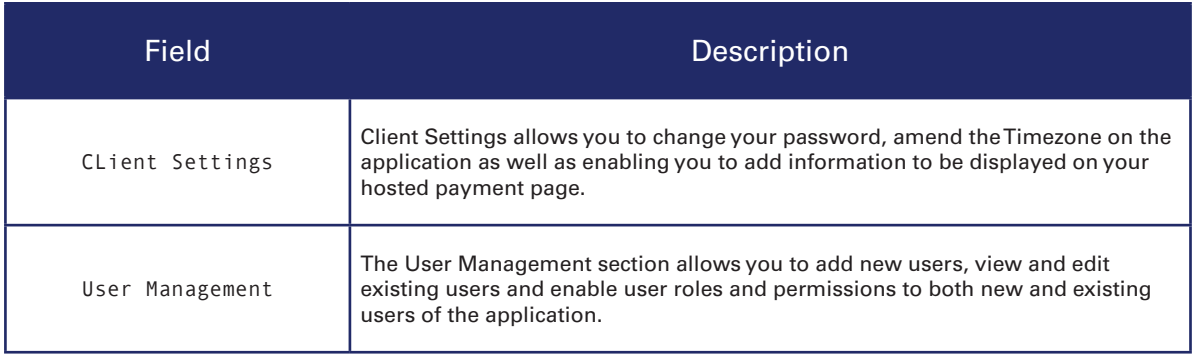

### **2. THE DASHBOARD**

The dashboard screen will appear once you have logged into the application.

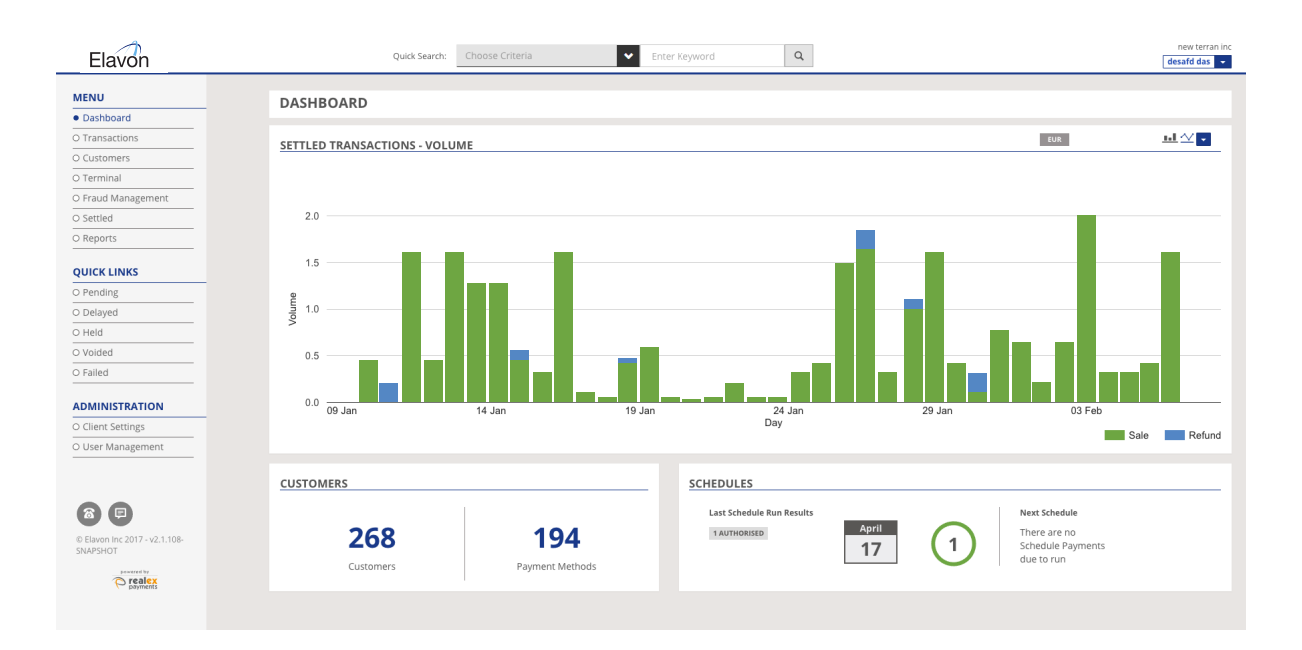

• The 'Settled Transactions – Volume' Chart located on the reporting tool dashboard details the volume of Sales and Refunds you have processed.

• The 'Customers' section will display the current number of Customer's stored within the application as well as the amount of payment methods you have stored against these Customer details.

• If your reporting tool application contains scheduled payments, the homepage also displays the 'Schedules' information. This section details the results in the last batch of scheduled payments which run. The detail will include how many schedules were authorised and how many failed if any. You will also be able to view when your next scheduled payment(s) will run.

#### **2.1 CONTACT US**

The 'Contact Us' option on the bottom left of the menu bar is accessible from every screen. Once the 'Contact Us' option is clicked the Elavon Payment Gateway contact details will appear as below.

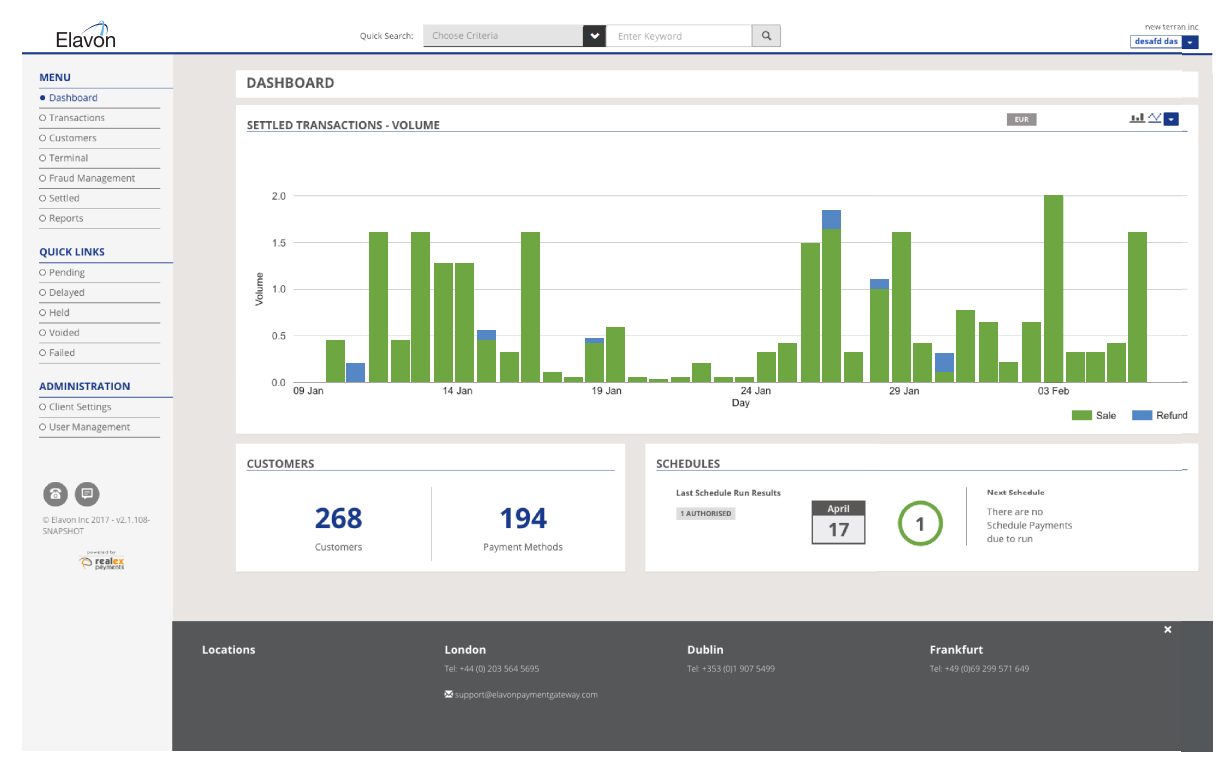

#### **2.2 FEEDBACK**

To provide Elavon Payment Gateway with any comments or feedback you may have, click on the 'Feedback' button on the bottom left of the menu bar. This will display the screen below which will allow you to enter your feedback.

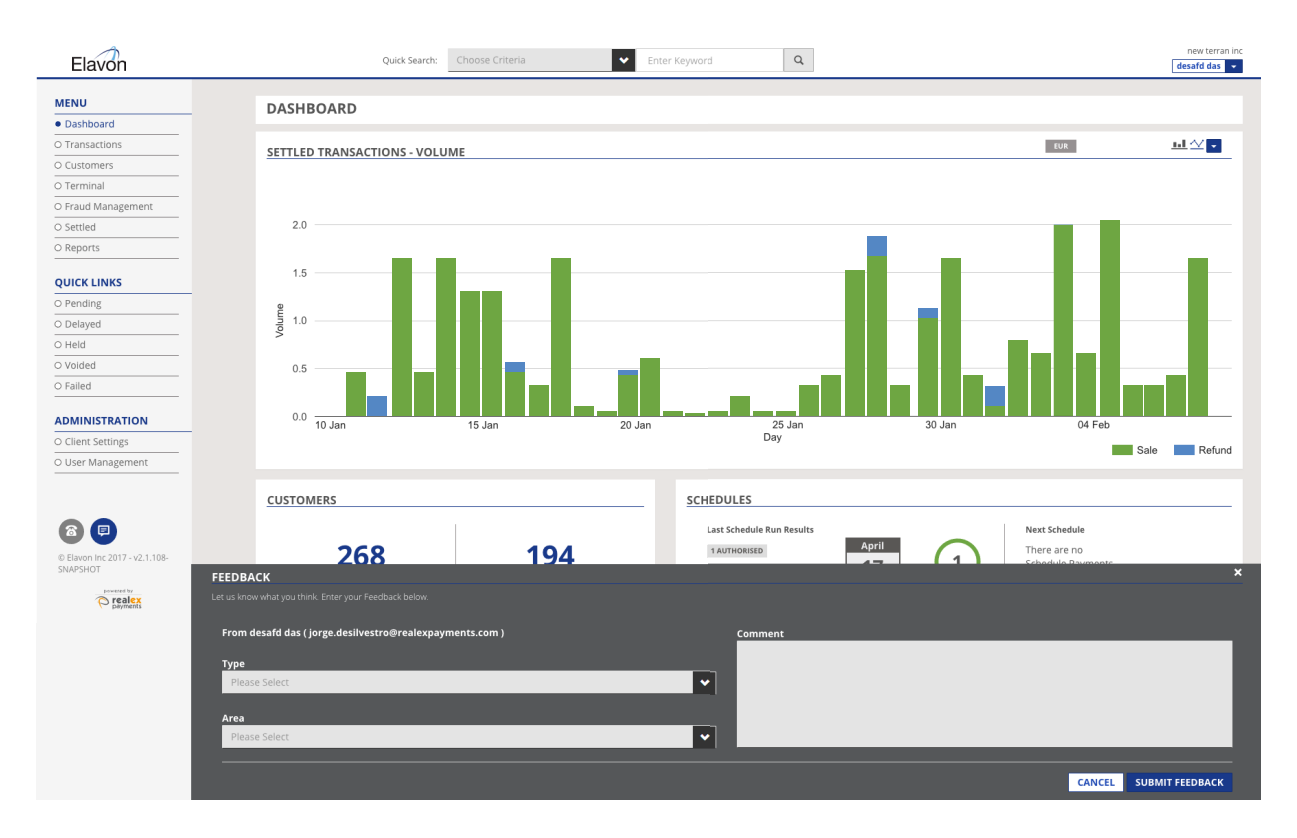

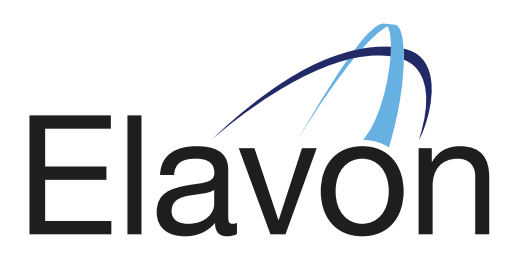

### GOT ANY QUESTIONS? LET US KNOW

SUPPORT

DUBLIN +353 (0)1 907 5499 LONDON +44 (0) 20 3564 5695

support@elavonpaymentgateway.com

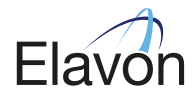